## **Инструкция для пользователей технологического портала Госвеб**

## **1. Авторизация**

Перейдите по ссылке [https://lk.gosweb.gosuslugi.ru](https://lk.gosweb.gosuslugi.ru/) (данная ссылка была направлена Вам по электронной почте с адреса *[no-reply@gosweb.gosuslugi.ru](mailto:no-reply@gosweb.gosuslugi.ru)* после создания сайта вашей организации). Введите логин и пароль для авторизации на сервисе ЕСИА (esia.gosuslugi.ru) (далее – ЕСИА).

После успешной авторизации Вы будете перенаправлены на главную страницу личного кабинета организации технологического портала Госвеб.

## **2. Работа в личном кабинете организации технологического портала Госвеб.**

В меню главной страницы личного кабинета Вы увидите следующие разделы (рисунок

 $1)$ :

- «Личный кабинет»;
- «Подготовка»;
- «Документация»;
- «Заявки в техподдержку».

Личный кабинет Подготовка Документация Заявки в техподдержку

<span id="page-0-0"></span>Рисунок 1 – Разделы меню главной страницы личного кабинета

2.1. Подготовка пользователей.

Работу в личном кабинете необходимо начинать с обучения.

Для этого необходимо перейти в раздел «Подготовка».

Подготовка пользователей состоит из курса лекций (4 лекции) и семинаров (2 семинара). Курс лекций состоит из:

- Лекция 1 «Миграция на официальные сайты из различных источников данных» (далее – Лекция 1);

- Лекция 2 «Редактирование содержимого официального сайта» (далее – Лекция 2);

- Лекция 3 «Администрирование официального сайта» (далее – Лекция 3);

- Лекция 4 «Использование конструктора для расширения базовых возможностей официального сайта» (далее – Лекция 4).

Для начала обучения необходимо в блоке «Лекция 1 «Миграция на официальные сайты из различных источников данных» нажать кнопку «Записаться», выбрать подходящую дату и время (рис. 2).

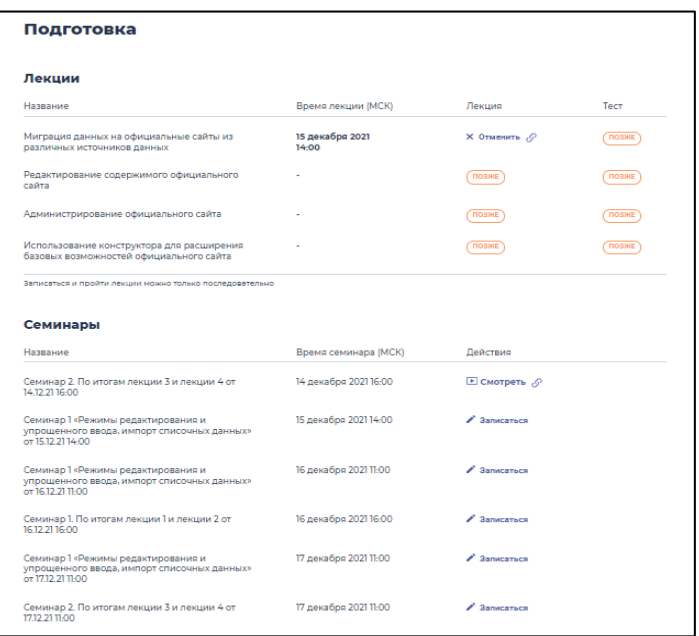

Рисунок 2 – Раздел «Подготовка»

*Примечание: Обращаем Ваше внимание, что лекции Вы сможете прослушать только по порядку. Запись на семинары будет доступна уже после первой лекции.* 

Перед началом лекции Вы получите напоминание по электронной почте, после чего необходимо зайти в личном кабинете в раздел «Подготовка» и нажать на кнопку «Смотреть». После просмотра лекции ее видеозапись будет доступна в личном кабинете.

*Примечание: Видеозапись лекции доступна только тем пользователям, которые на ней присутствовали.* 

Подготовка считается завершенной после успешного прохождения курса лекций и семинаров, а также 4 мини-тестов (по 1 мини-тесту по каждой лекции).

В разделе «Документация» (рис. 3) доступны методические материалы: руководства пользователя, текстовые лекции, а также видеокурсы, которые позволят успешно пройти обучение, а также быстро найти нужную информацию при редактировании и наполнении официального сайта организации.

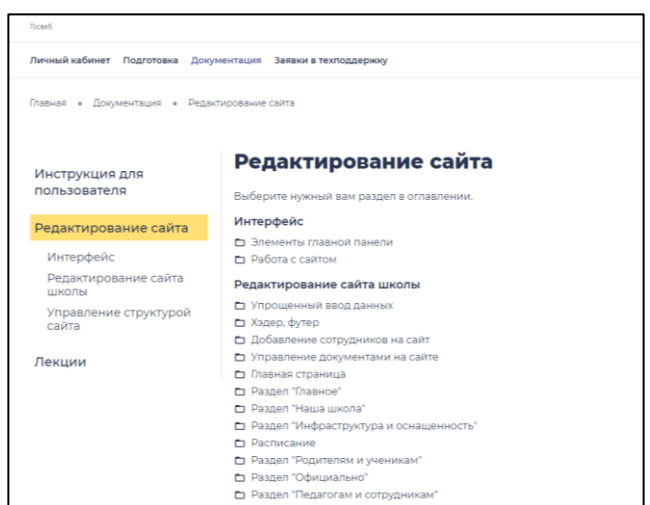

Рисунок *3* – Раздел «Документация»

2.2. Редактирование и администрирование официального сайта органа или организации.

Для начала работы с контентом официального сайта органа или организации (далее – сайт) необходимо в разделе «Личный кабинет» выбрать режим визуального редактирования, нажав на кнопку «Редактировать сайт», или использовать инструмент упрощенного ввода, нажав на кнопку «Упрощенный ввод» (рис. 4).

Наполнение сайта необходимо начать с обязательных разделов, перечень которых будет представлен при прохождении обучения.

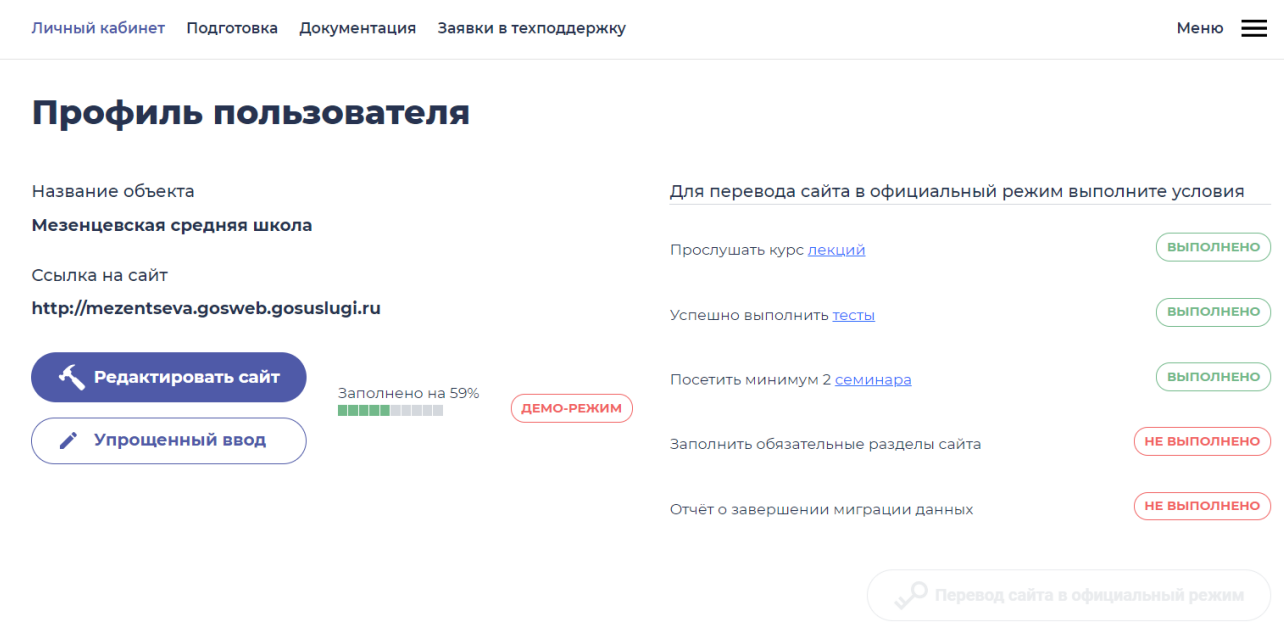

Рисунок 4 – Раздел «Личный кабинет»

2.3. Информационно-консультационная и техническая поддержка пользователей.

При возникновении любых вопросов, связанных с работой в личном кабинете, необходимо в разделе «Заявки в техподдержку» создать заявку в службу технической поддержки, нажав на кнопку «Создать заявку» (рис. 5).

Вся переписка по поданным заявкам будет храниться в этом разделе, копии ответов специалистов службы технической поддержки Вы также получите по электронной почте.

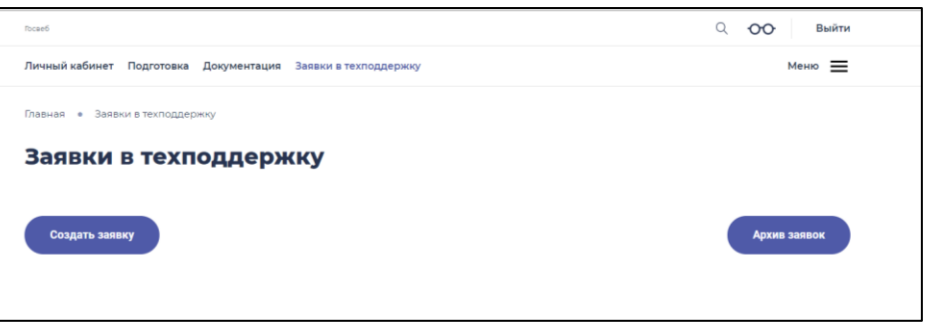

Рисунок 2 – Раздел «Заявки в техподдержку»